# **18.3 Automatischer Export der Verkaufs-Lagerbewegungen:**

Die Daten können automatisch in einen Zielordner auf dem Computer mit der zentralen Lagerverwaltung, in einem definierbaren Zeitintervall exportiert werden. Dazu ist ein Lokales PC- Netzwerk erforderlich.

Die *Einstellungen* für den automatischen Export erfolgen mit Hilfe von 2 CFG-Files. Erstellen Sie folgende Dateien mit dem Editor in dem Ordner der mit "Extras/Explorer öffnen" geöffnet wird:

## **LbwExportPfad.cfg**

Enthält den *Pfad auf den Zielordner* z.B. C:\easy2000\Faktura\ImportLagerBewegung Oder SERVERNAME\easy2000\Faktura\ImportLagerBewegung Schreiben Sie den Pfad in einer Zeile, ohne Zeilenschaltung am Ende. *Tipp*: der Pfad kann von der Adressleiste des Windows-Explorers kopiert werden.

## **LbwExportTimer.cfg**

Enthält das Zeitintervall in Minuten. Das Intervall sollte nicht zu klein gesetzt werden, Richtwert = 30

*Hinweis*: nach dem Einrichten der CFG-Files starten Sie das Programm bitte neu um die Automatik zu aktivieren.

*Deaktivieren* Sie die Einstellungen durch Löschen oder Umbenennen der Cfg-Files.

### *Beispiel-Screenshots der CFG-Files:*

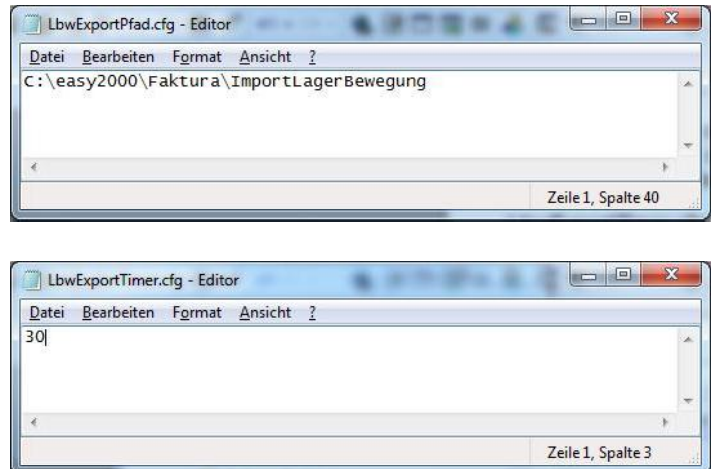

# **18.4 Import der Verkaufs-Lagerbewegungen in den ersten Computer:**

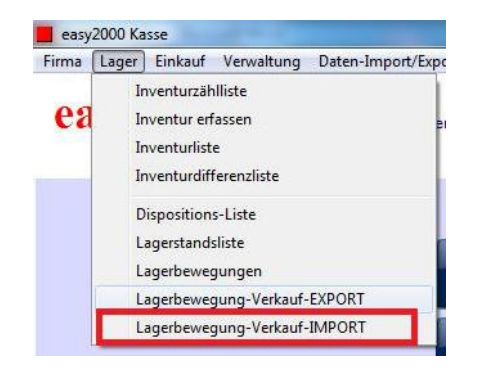

Mit folgendem Menüpunkt werden die Lagerbewegungen importiert:

Folgendes Fenster wird geöffnet:

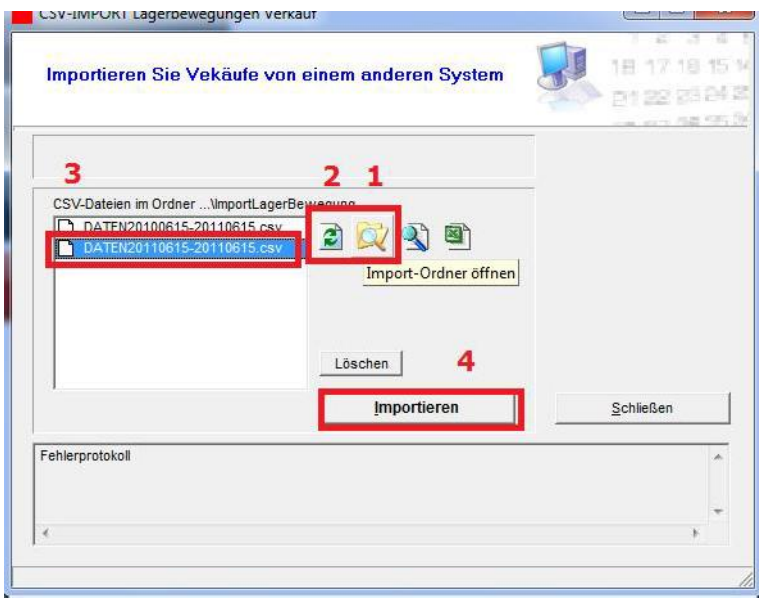

- Öffnen Sie bitte den Import-Ordner (1) um die gesendete Datei im Ordner einzufügen.
- Klicken Sie auf den Refresh-Button (2) um die neue Datei anzuzeigen.
- Klicken Sie auf die neue Datei (3) um sie auszwählen.
- Klicken Sie auf Importieren (4) um die Verkaufs-Lagerbewegungen einzulesen.

#### Warten Sie bitte bis die Daten vollständig eingelesen wurden – brechen Sie den Vorgang *nicht ab!*

Die Daten werden eingelesen und die Lagerstände entsprechend aktualisiert.

Sehen Sie die importierten Lagerbewegungen unter Lager / Lagerbewegungen:

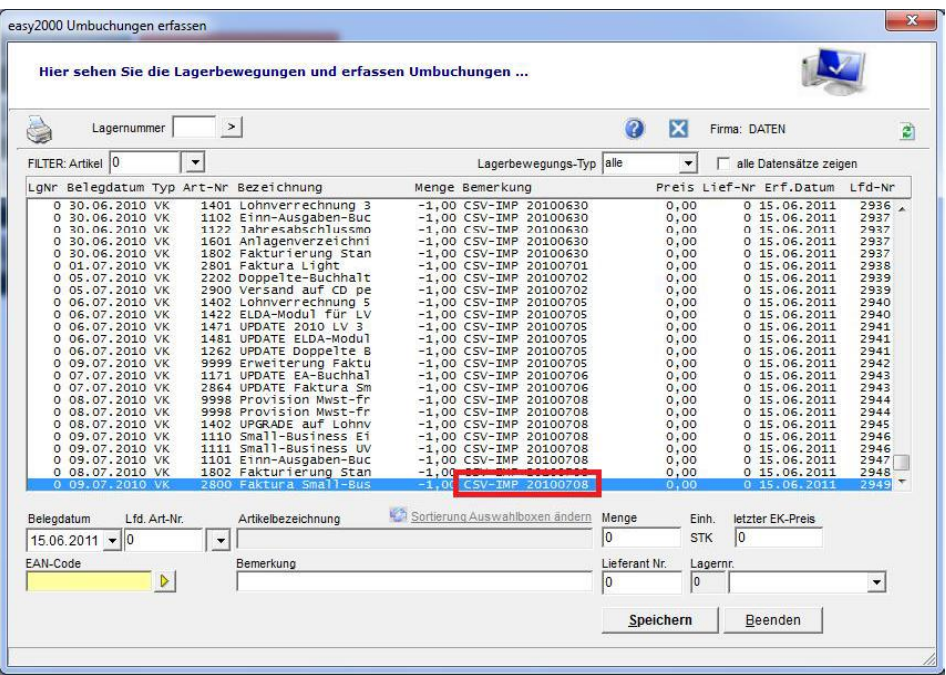

Die Importierten Lagerbewegungen haben die Bemerkung "CSV-IMP und das Erfassungsdatum der zweiten Kasse".

# **18.5 Automatischer Import von Verkaufs -Lagerbewegungen**

Der Import von VK-Lagerbewegungen kann automatisiert erfolgen. Die Automatik wird mit Hilfe eines Config-Files aktiviert.

Erstellen Sie folgende Datei mit dem Editor in dem Ordner der mit "Extras/Explorer öffnen" geöffnet wird:

### **LbwImportTimer.cfg**

Enthält das Zeitintervall in Minuten. Das Intervall sollte nicht zu klein gesetzt werden, Richtwert = 20

*Hinweis*: nach dem Einrichten des CFG-Files starten Sie das Programm bitte neu um die Automatik zu aktivieren.

Deaktivieren *Sie die Einstellung durch Löschen oder Umbenennen des Cfg-Files.*